## Thank you for purchasing a 1-year membership to the National Society for Legal Technology **Legal Technology Certificate**

To activate your membership, follow these easy steps:

- 1. Open a browser, and go to **[www.LegalTechSociety.org](http://www.legaltechsociety.org/)**
- 

G national society for legal technole X

**STUDENT** 

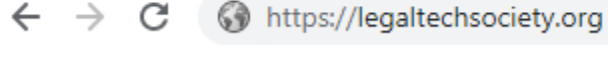

**PROFESSIONA** 

2. Select **Student**

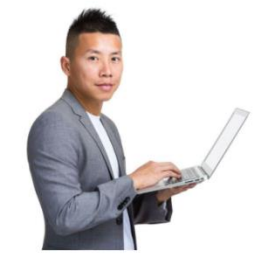

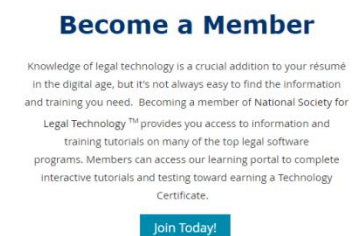

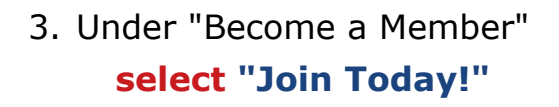

 $\ddot{}$ 

4. Select **Student Membership Legal Technology Certificate**

5. Select **Next** to continue.

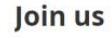

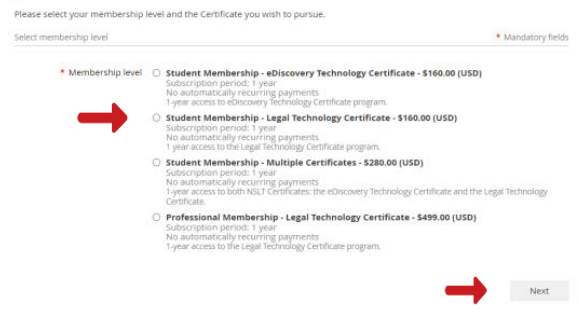

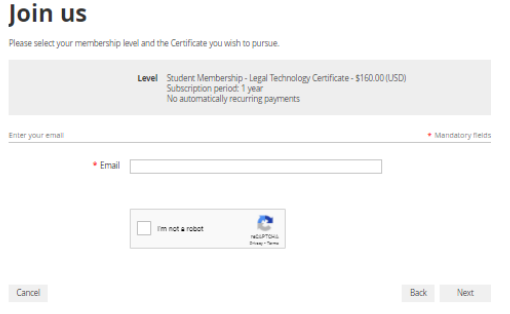

- 6. Enter your **email address.**
- 7. Select **I'm not a robot.**
- 8. Select **Next** to continue.

## Join us

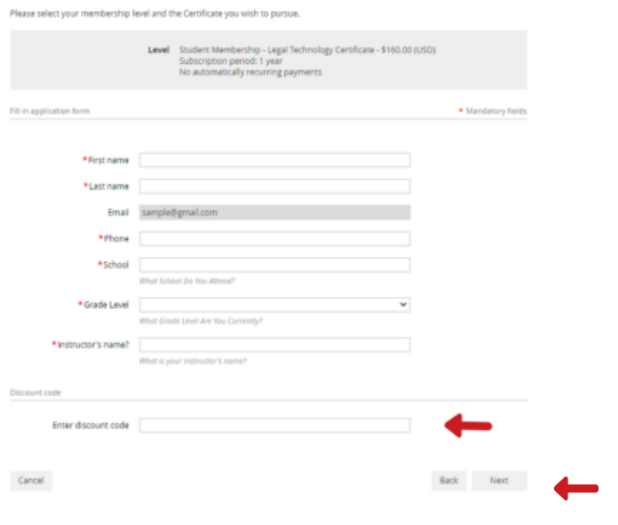

9. Provide your information to **complete the application.**

10. Enter your single-use **discount code.** Press **Next** to continue.

## Join us

Cancel

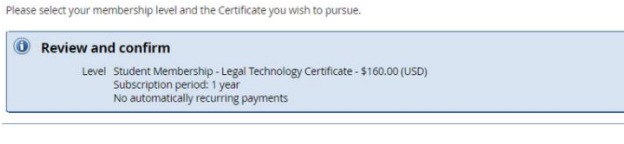

Back Confirm

11. Review and **Confirm**

12. **Check your email** inbox for the email you just received that contains your website login credentials.

13. Next, follow the instructions **To Register and Access the NSLT Learning Portal.**

If you need assistance, please [email:](mailto:Admin@LegalTechSociety.org) **Admin@LegalTechSociety.org**

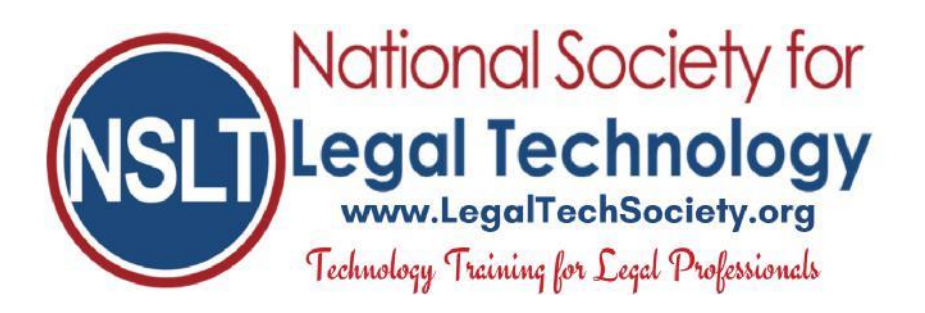

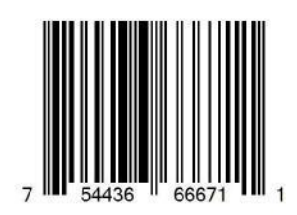